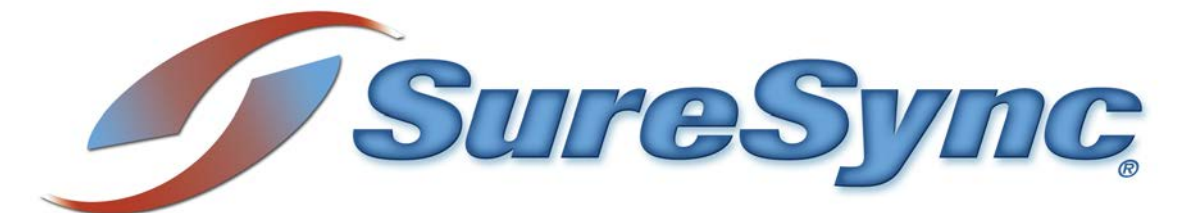

**with the ArchiveSync Add-On Evaluator's Guide**

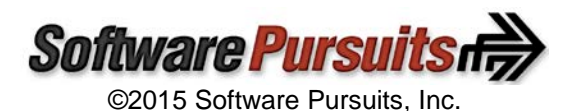

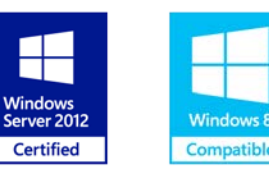

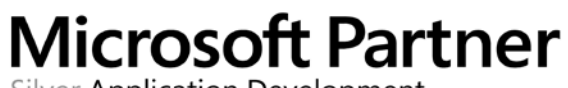

Silver Application Development

# **Table of Contents**

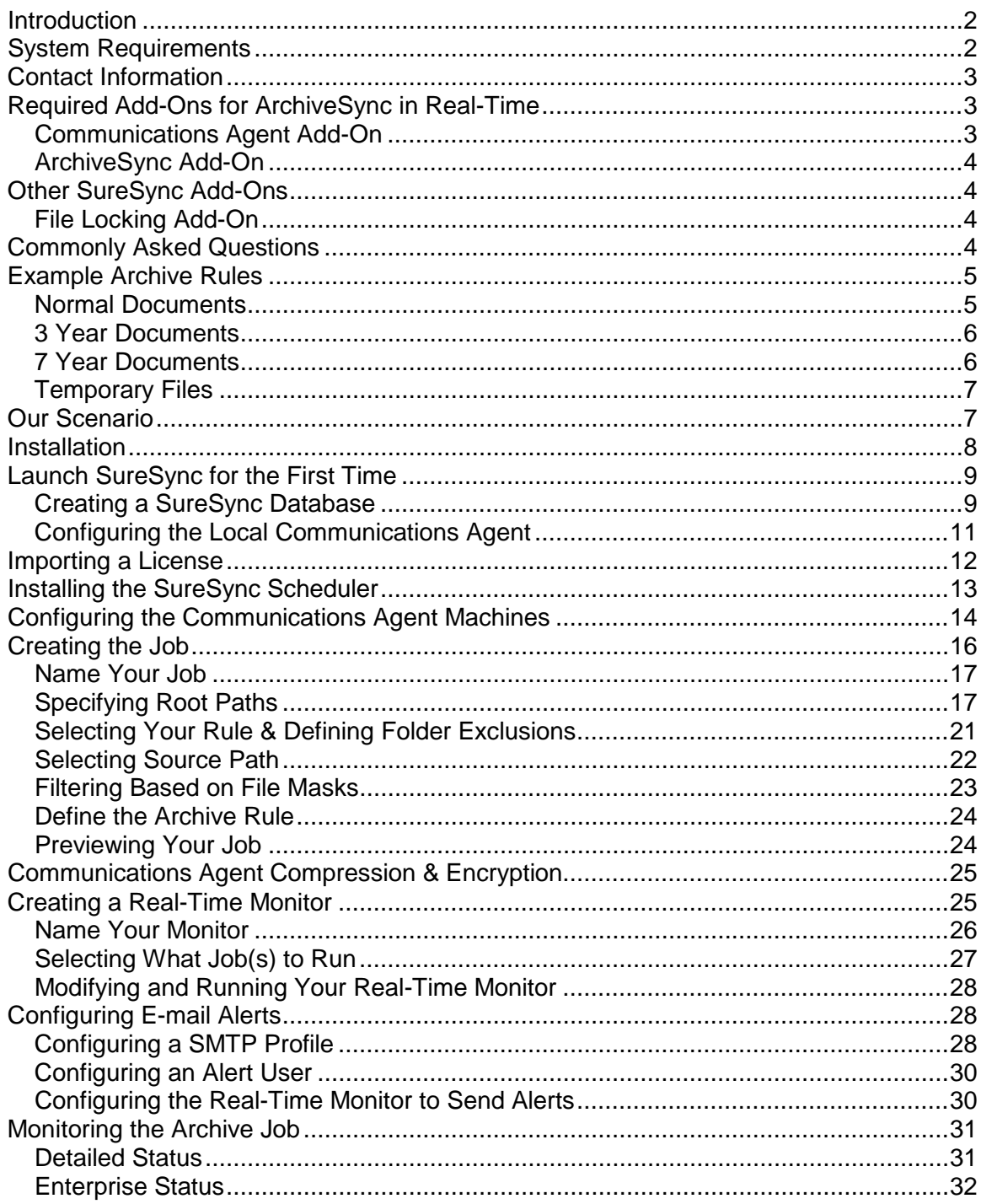

# <span id="page-2-0"></span>**Introduction**

SureSync is a powerful file replication & synchronization utility that can be used to ensure users on your network are always working off of the most recent version of critical files, for disaster recovery purposes, for software distribution, and much more. When the ArchiveSync Add-On is licensed, you can also generate versioned backups to devices such as a removable USB hard drive, a NAS, or a SAN. This allows you to protect your critical files automatically, restore to various points in time, and restore files much quicker than possible with traditional methods of backup.

This evaluator's guide is designed to walk you through the initial setup of SureSync with the ArchiveSync Add-On. ArchiveSync jobs can be run in both scheduled and real-time modes of operation. This guide will focus on real-time data protection.

# <span id="page-2-1"></span>**System Requirements**

SureSync's basic operating system and hardware requirements are:

- **Supported Operating Systems:** Windows Server 2012 R2; Windows Server 2012; Windows Server 2008 R2; Windows Server 2008; Windows Server 2003 R2; Windows Server 2003 with SP1 or later; Windows 8.1; Windows 8; Windows 7; Windows Vista; and Windows XP with SP2 or later
- **Processor:** Minimum: 1Ghz (x86 processor) or 1.4Ghz (x64 processor). Recommended: 2Ghz or faster processor (x86 or x64 processor)
- **RAM (total for system):** 1GB (Minimum); 2GB (Recommended)
- **Hard Disk:** 30MB for application files; 20MB+ for database
- **Display:** 1024x768 high color, 32-bit (Minimum)

SureSync can synchronize data to and from machines running operating systems such as Windows 95, Windows 98, Windows NT 4.0, Windows 2000 and non-Windows machines such as Macintosh and Linux machines via UNC path, but the software itself must be installed on one of the supported operating systems listed above.

SureSync can be run on Windows operating systems hosted in virtualization software such as VMWare or Hyper-V without issue. Each virtual machine involved in the synchronization / replication requires appropriate licensing.

SureSync requires a database that is used to store configuration information. The following formats are supported:

- Microsoft Access (default)
- MSDE 2000 / SQL Express 2005 / SQL Express 2008 / SQL Express 2012 / SQL Express 2014
- SQL Server 2000 / SQL Server 2005 / SQL Server 2008 / SQL Server 2012 / SQL Server 2014

To achieve optimal performance, a SQL database is strongly recommended for setups using multi-directional Rule types, environments with more than 50 Jobs defined, or environments where hundreds of thousands of files will be processed.

SureSync requires a number of Microsoft components to be installed on the system. The installer will inspect your system for these components and offer to upgrade or install them as needed.

- Microsoft .NET Framework 4.5.2 (Windows 2008/Vista and newer)
- Microsoft .NET Framework 4.0 (Windows 2003/XP)
- Microsoft MDAC 2.8 Refresh with Service Pack 1
- Microsoft Visual C++ Runtime 12.0
- Microsoft Windows Installer 3.1
- Microsoft XML Parser 6.0
- Microsoft Jet 4.0 with Service Pack 8

# <span id="page-3-0"></span>**Contact Information**

If you need further information about SureSync or need clarification on anything within this guide, please contact our support group and they will be happy to assist you with your evaluation.

### **Software Pursuits, Inc.**

1900 South Norfolk Street, Suite 330 San Mateo, CA 94403

Phone: +1-650-372-0900 Fax: +1-650-372-2912

Sales e-mail: [sales@softwarepursuits.com](mailto:sales@softwarepursuits.com) Support e-mail: [support@softwarepursuits.com](mailto:support@softwarepursuits.com)

<span id="page-3-1"></span>Technical support is available between 8:00AM and 5:00PM PST Monday through Friday.

# **Required Add-Ons for ArchiveSync in Real-Time**

ArchiveSync can be run in either scheduled or real-time modes of operation. This guide will focus on real-time operation. The Communications Agent Add-on is required for real-time operation but also adds important performance benefits to scheduled ArchiveSync jobs.

### <span id="page-3-2"></span>*Communications Agent Add-On*

Ensure high availability and improved replication performance with SureSync's Communications Agent Add-On. The Communications Agent provides technology to perform real-time synchronization/replication and more. Below is a list of features that are included when you license the Communications Agent Add-On.

### • **Real-Time Monitors**

Real-Time processing increases data availability by continuously monitoring data for updates. By processing files immediately after they change, SureSync can avoid folder scans that are necessary for scheduled jobs.

• **Remote Differential Compression (RDC)** RDC copies only the changes made to a file, reducing synchronization time and decreasing the consumption of network resources.

#### o **RDC to Non-Windows Machines** If you map a non-Windows drive to a drive letter on a Windows machine you can process delta copies to that non-Windows machine. This in turn provides bandwidth savings between any machines, regardless of the OS.

### • **File Compression**

Transmit files in a smaller package across your network by compressing them. File compression is particularly useful on slow network connections.

### • **TCP/IP Transmissions**

Transmissions across the Internet give you more options on how you connect to remote machines. Now it is even easier to keep office branches connected to the information they need.

• **Encryption**

Ensure your files are being transmitted securely by encrypting each file transmission. Multiple FIPS certified encryption algorithms are available. This is an especially useful and necessary option when transmitting sensitive data across the Internet.

• **Change Journal Support for Schedules**

When a Schedule is configured to run a Job using the Communications Agent Add-On, SureSync uses the NTFS Change Journal to minimize the amount of scanning performed. Eliminating much of the scanning creates a significant performance improvement for Schedules.

# <span id="page-4-0"></span>*ArchiveSync Add-On*

SureSync's ArchiveSync Add-On allows users to create versioned backup copies of files, providing an efficient disk-to-disk backup solution. Versioned file copies allow users to quickly restore files to a specified point-in-time, without sifting through tape backups. Additionally, when archiving or restoring, the ArchiveSync Add-On will allow you to backup and restore security privileges.

Archiving can be done in real-time to continuously protect data, effectively eliminating tight backup windows during the evening. ArchiveSync will also automatically thin out your archive to clean storage up.

# <span id="page-4-1"></span>**Other SureSync Add-Ons**

Software Pursuits also offers additional Add-On products for SureSync that provide additional functionality. The available Add-On products include:

# <span id="page-4-2"></span>*File Locking Add-On*

The File Locking Add-On requires the Communications Agent to be licensed and gives you an additional benefit in collaborative file sharing environments. The File Locking Add-On eliminates the possibility that a file could be changed on multiple sides of a synchronization resulting in a more efficient synchronization with zero risk of lost changes. A user who attempts to open a file that is already in use will receive an indication from the application that the file is locked.

<span id="page-4-3"></span>Please consult the *[SureSync with File Locking Add-On Evaluator's Guide](http://www.softwarepursuits.com/suresync/pdfs/v7/ss7_collaboration_evalguide.pdf)* for further details.

# **Commonly Asked Questions**

# *What is an Interval?*

Understanding the concept of an Interval is essential to configuring ArchiveSync properly. An Interval is simply a period of time. You will configure a set of Intervals to tell ArchiveSync how many versions of a file you wish to keep in those different periods of time.

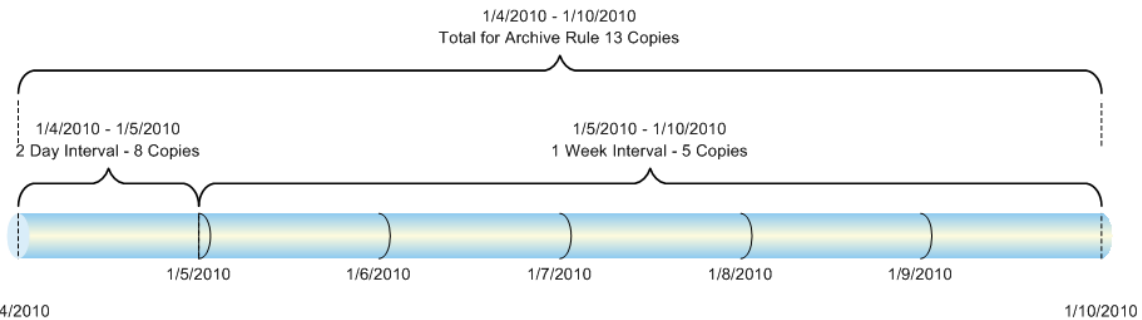

1/4/2010

The most important thing to understand about Intervals is that they all start at the same point in time. Consider the example timeline above that shows a week (7 days) of time. In this example, two Intervals have been defined. The first Interval is defined as 2 days with 8 copies stored in the archive. The second Interval is defined as 1 week with 5 copies. Note that the 1 week Interval covers the period after the 2 day interval. These two Intervals result in 13 copies in the week.

### *From what starting time is an Interval calculated?*

An ArchiveSync Interval is calculated differently depending on the way that the Job is being run. If you are running a Job on a scheduled basis, the Interval is calculated from the time that the Schedule starts to run. If you are running the Job on a real-time basis, then the Interval is calculated from the time a file changes.

# *How does ArchiveSync determine which copies to keep in an Archive?*

ArchiveSync will spread the number of versions out as evenly as possible throughout an Interval. For example, if you have an Interval defined to keep 7 versions in a week then ArchiveSync will try and space out the versions in the Archive so that they are as close to a copy a day as possible. Older versions fall into the next Interval. If you had a second Interval asking for 3 versions in a month then ArchiveSync would try and keep a version a week for the remaining three weeks of the month.

# <span id="page-5-0"></span>**Example Archive Rules**

Understanding how to construct Archive Rules is an essential part of using ArchiveSync to protect your files. The Archive Rules are extremely flexible and allow you to protect data in a variety of ways.

This section of the guide will present some example Archive Rules to assist you in determining the type of Rule construction you will want to use to protect your data. You have a lot of flexibility when defining Archive Rules that allows ArchiveSync to protect a particular data set in just about any way you desire.

# <span id="page-5-1"></span>*Normal Documents*

A balanced Archive Rule that will maintain versions for 3 years before thinning versions out of the Archive. This Rule keeps more copies when the file is newer and then just a few over the time past a week.

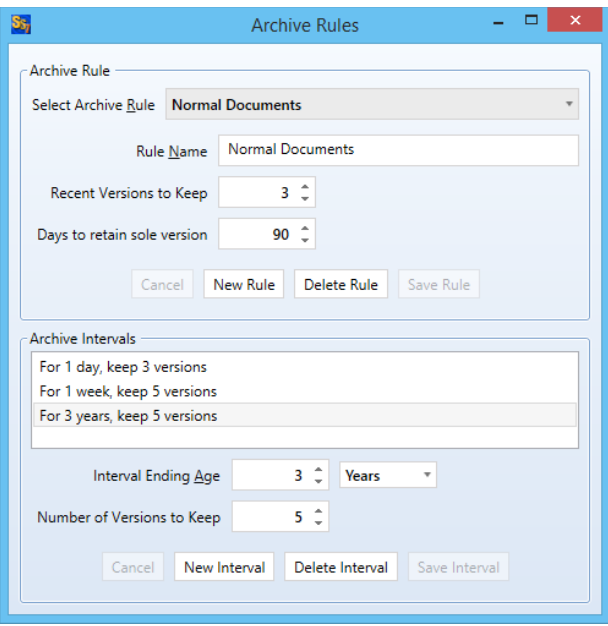

### <span id="page-6-0"></span>*3 Year Documents*

This Archive Rule also stores files for 3 years, but you will notice how the copies are more spread out by having the 6 copies in 3 months Interval added.

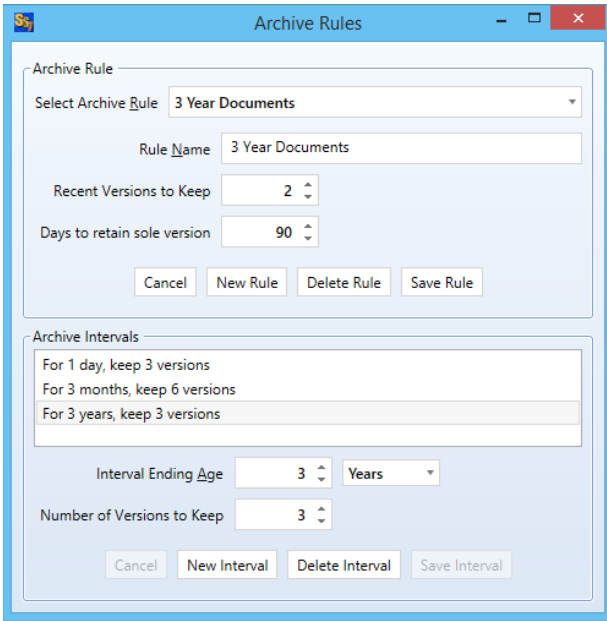

### <span id="page-6-1"></span>*7 Year Documents*

The 7 Year Documents Archive Rule is an example for longer term storage of critical files. This is a variation of the 3 Year Documents Rule that expands the time stored in the Archive to 7 years. This Rule maintains fewer copies early in the file lifespan.

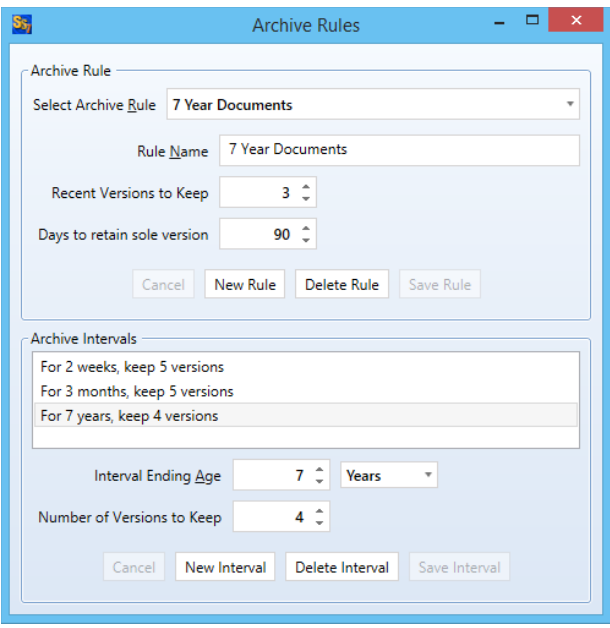

### <span id="page-7-0"></span>*Temporary Files*

This Archive Rule is useful in protecting files that are not needed long-term. For example, employees may work on files in one location and transfer final documents to another location for long-term storage. In these cases, you want to protect the temporary work files but not have them maintained for long periods in the Archive. This Rule works perfectly for those types of scenarios.

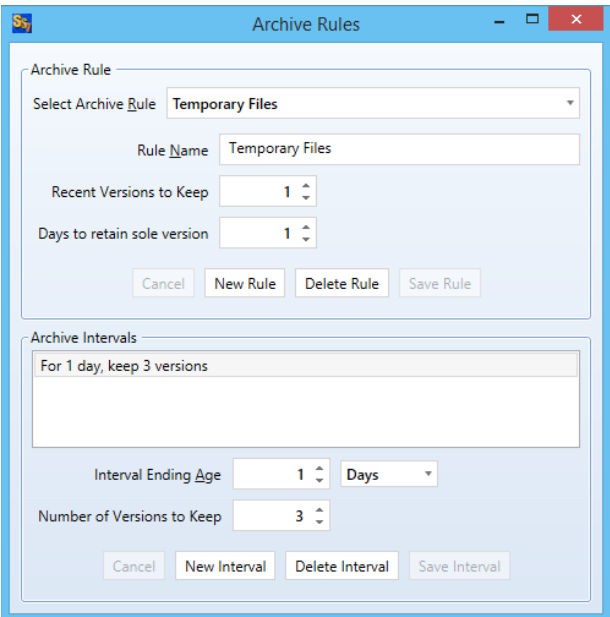

# <span id="page-7-1"></span>**Our Scenario**

This guide will walk you through the configuration of SureSync using the ArchiveSync Add-On to protect your files in real-time as changes occur. To use a Real-Time Monitor to archive files, all machines involved must be running supported Windows operating systems. ArchiveSync can

generate versioned backups to multiple destinations from a single job. In this scenario, we will be protecting a folder on a machine named *DEV13* and creating an archive that is maintained in realtime on a machine named *SPITEST-WIN2K3*. The folder for this example scenario is C:\SalesData on the DEV13 machine. We will be using the 3 Year Documents Archive Rule defined earlier in this guide.

> While this guide will show you how to run an archive job in a Real-Time Monitor, you can use the exact same steps to configure the archive job in a Schedule. The only difference is you would create a Schedule instead of a Real-Time Monitor. The rest of the configuration is identical.

Schedules can also be used to archive data via UNC path from machines that do not support the installation of the Communications Agent Add-on. This is useful for archiving from old Windows machines and non-Windows machines such as Linux based NAS devices.

### DEV<sub>13</sub>

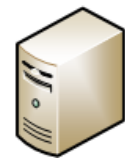

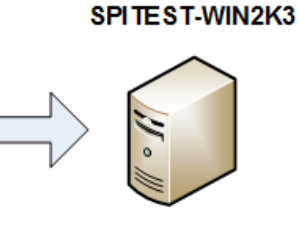

# <span id="page-8-0"></span>**Installation**

To begin your SureSync trial, you must install the correct SureSync components on the right machines. SureSync is installed using a Windows Installer (MSI) installer. SureSync and all Add-On products are installed using the same installer.

For this scenario, the full SureSync application will be installed on one machine (*DEV13*) and the Communications Agent will be installed on the other machine (*SPITEST-WIN2K3*) as illustrated below.

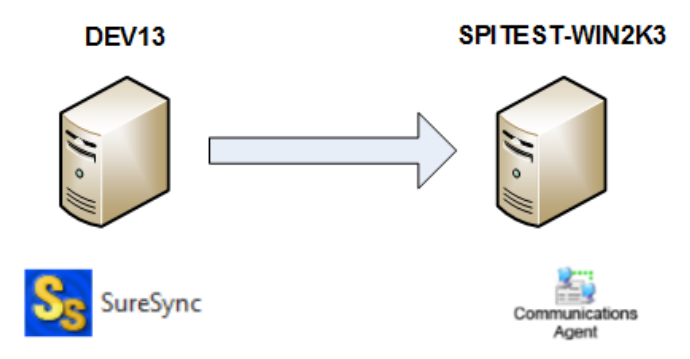

On the *DEV13* machine, we will run SureSyncSetup.exe and select SureSync as the installation type in the installer. This will install the complete SureSync application and make *DEV13* the machine where we configure and run our archive job.

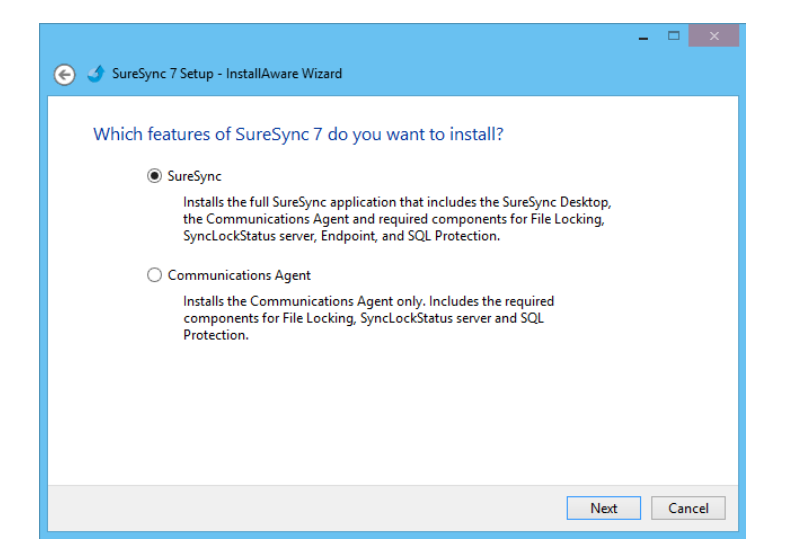

On the *SPITEST-WIN2K3* machine, the Communications Agent installation should be performed. This is accomplished by launching SureSyncSetup.exe on that machine and selecting "Communications Agent" as the installation type.

# <span id="page-9-0"></span>**Launch SureSync for the First Time**

Now that the required components have been installed, we can continue with the configuration. To launch SureSync for the first time, go to the Start menu, select the SureSync folder and click on the SureSync Desktop icon. This will launch the SureSync Desktop where you will perform your entire synchronization job configuration.

On the first launch of the application, SureSync will present you with a series of questions to aide in completing the initial configuration.

### <span id="page-9-1"></span>*Creating a SureSync Database*

The prompt displayed below informs you that a SureSync database needs to be created. The SureSync database is used to store all of your synchronization/replication configuration and related information. This database can be either an Access or SQL database.

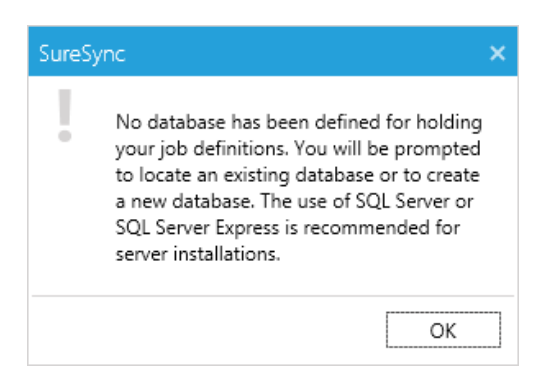

Click "OK" to continue on with the creation of the database.

The next dialog box allows you to select an existing SureSync database to open with the new installation or allows the creation of a new database. For our example, this is a new installation and "Yes" should be selected to create a new database.

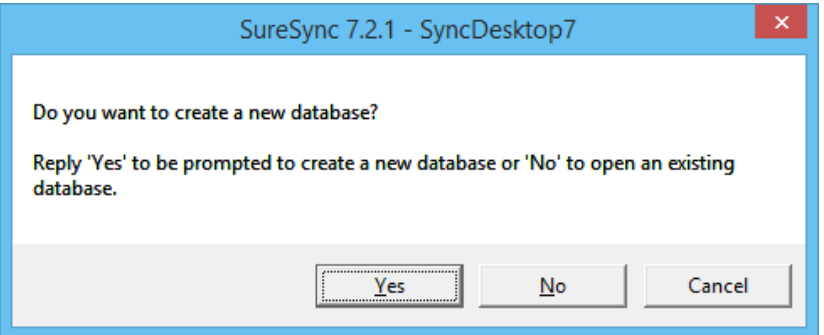

On the next panel, the type of database is selected. For our example, we will select "Create a new Access/Jet database".

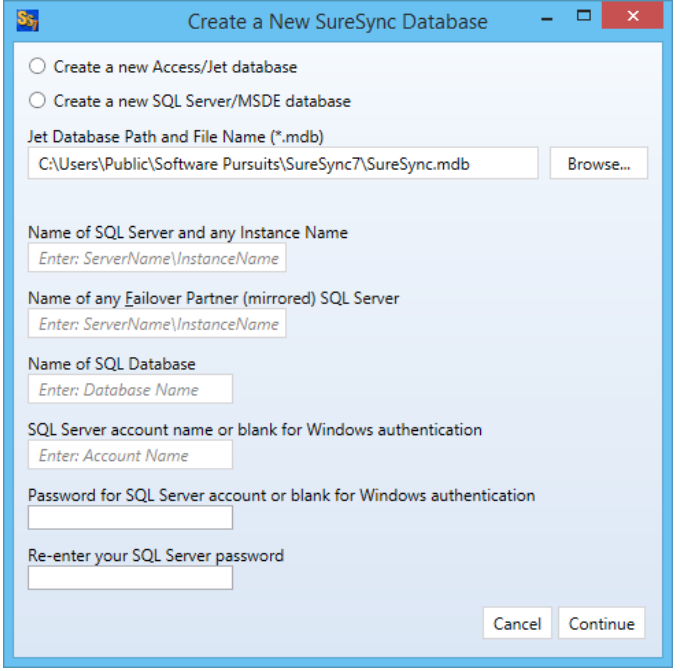

The form will change to show the path to the Access/Jet Database. We will select the default location of C:\Users\Public\Software Pursuits\SureSync7\SureSync.mdb.

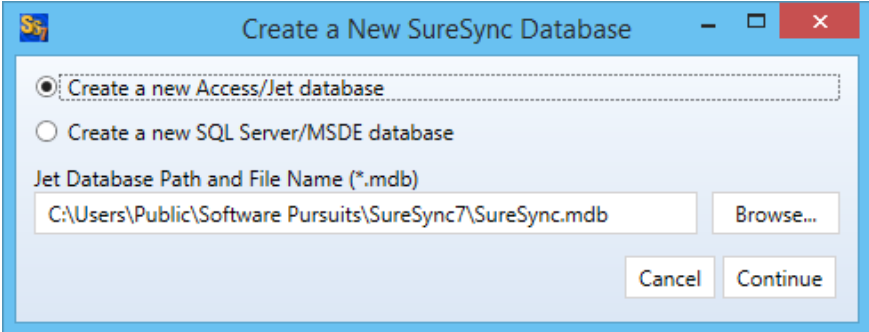

# <span id="page-11-0"></span>*Configuring the Local Communications Agent*

The next step in the initial configuration involves defining a credential for the local Communications Agent to run under.

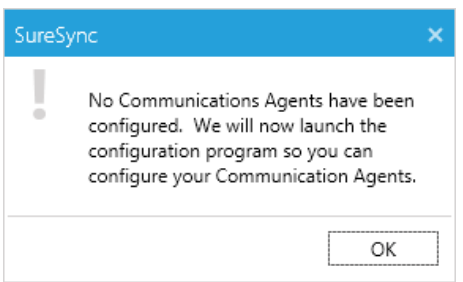

Click "OK" and the Communications Agent Configuration panel will be launched.

The local Communications Agent must be given a credential for SureSync to function properly. We recommend this account be either a local administrator on the machine or a domain administrator to ensure rights to all the files and folders being synchronized. The local Communications Agent must be configured even if you're not licensed for the Communications Agent Add-on. The Add-on functionality is enabled by a license but the Communications Agent on the SureSync machine is responsible for all the basic I/O as well.

The only exception to the need to configure the local agent is if no paths of any kind, including UNC paths are referenced from the local machine. This scenario is extremely rare.

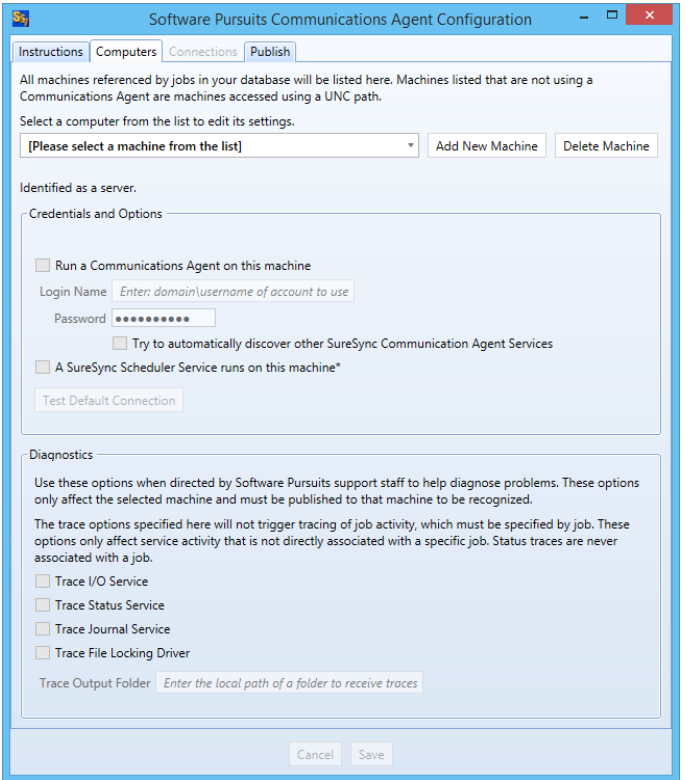

When the Communications Agent Configuration panel loads, click on the "Computers" tab. From the "[Please select a machine from this list]" dialog, select your local machine. In this case, the machine is "DEV13".

Check the "Run a Communications Agent on this machine" option and enter your credential in the "Login Name" and "Password" fields. The "Login Name" field should be in the format of domain\user or machinename\user. Click the "Save" button to save the credential.

When a Communications Agent configuration is saved, a default connection for TCP port 9033 is created automatically. In most environments, only the default connection is used.

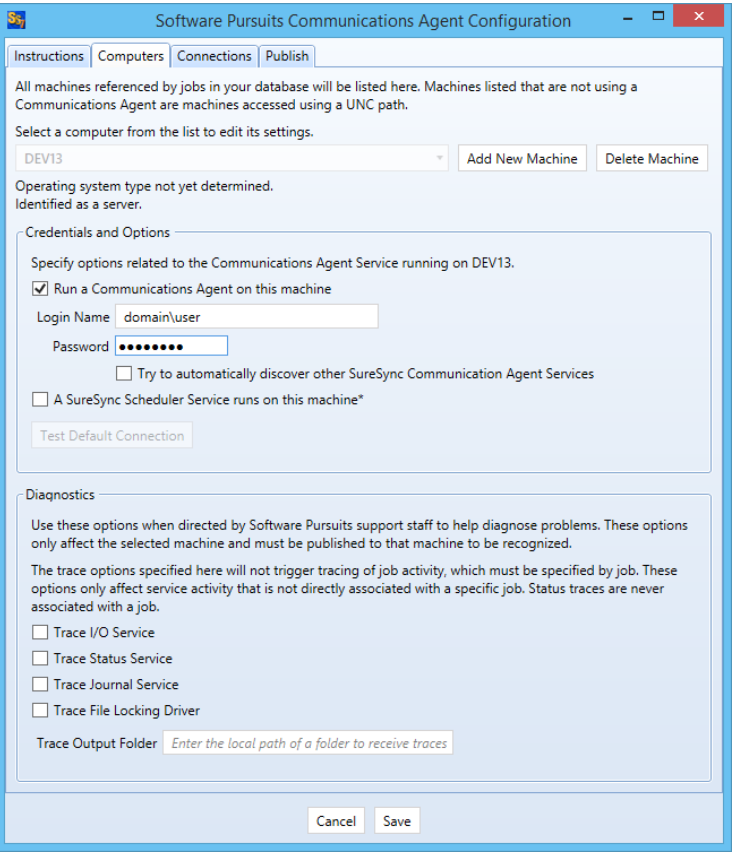

If you want to test the configuration, click the "Test TCP Connection" button. Click the red X on the upper right hand corner of the Software Pursuits Communications Agent Configuration panel when done to close the panel and move on with the configuration process.

# <span id="page-12-0"></span>**Importing a License**

The SureSync installer does not contain a license file. To enable functionality, you must import a trial license or your purchased license obtained from Software Pursuits.

If you are new to SureSync, you should request a trial license from [http://www.softwarepursuits.com/suresync/download\\_trial.asp.](http://www.softwarepursuits.com/suresync/download_trial.asp) A license file will be generated and sent to you via e-mail. You can also call our sales team at 1-800-367-4823.

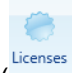

Once a license file has been provided to you, click the "Licenses" button  $(\overline{\phantom{a}})$  in the ribbon bar of the SureSync Desktop and click the "Import License…" button to import the updated file.

# <span id="page-13-0"></span>**Installing the SureSync Scheduler**

The SureSync Scheduler is a Windows service that runs on the main SureSync machine. This service is responsible for launching Schedules at the correct times and for running Real-Time Monitors. You must have a Scheduler running in order for your Schedule to execute at the configured time.

To install the SureSync Scheduler service, click on the Home button in the upper left hand corner of the SureSync Desktop and click on "Scheduler Services."

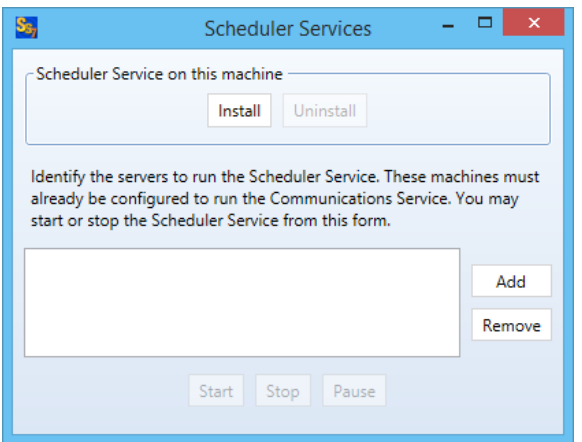

To install the Scheduler, click the "Install" button, which will launch a window like the one below.

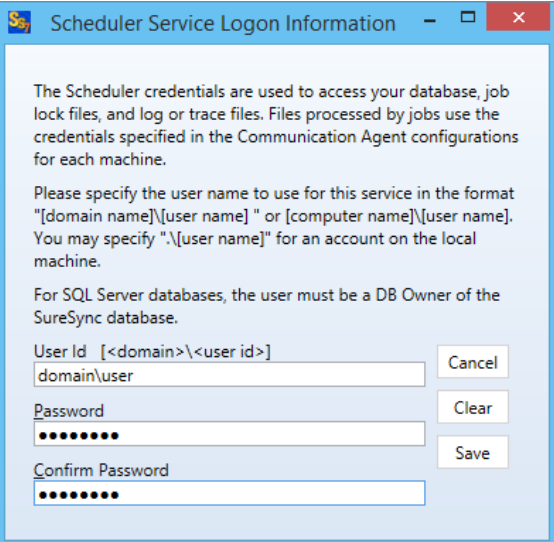

The user account the Scheduler service runs under must be a member of the local administrators group on the SureSync machine. If using SQL, the account must also be a DBOwner on the SureSync database.

Enter the username formatted as *machinename\username* or *domainname\username*. This account must be an administrator on the machine. Click "OK" to install the service.

You will receive a confirmation dialog box that the Scheduler service was installed successfully as shown below.

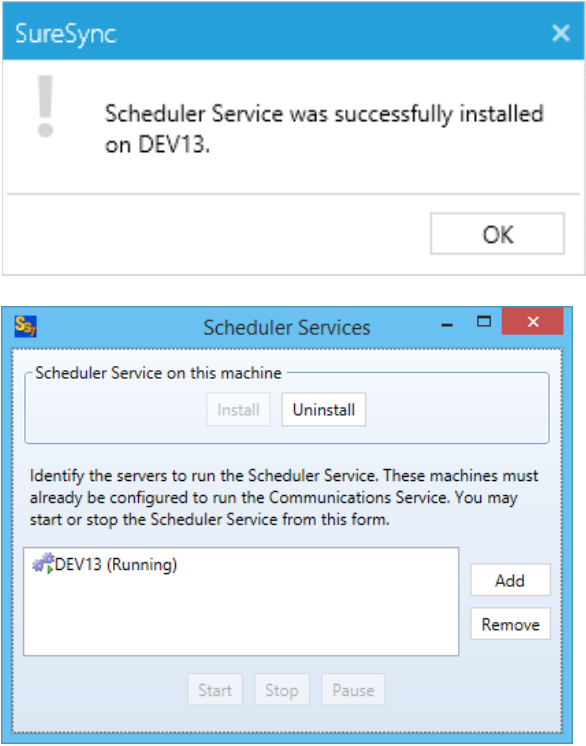

Once the service has been installed, click on the machine name and click "Start." The Scheduler will now be listed as Machine Name (Running).

# <span id="page-14-0"></span>**Configuring the Communications Agent Machines**

The next step in the configuration is to define the remote Communications Agent machines in SureSync. To do this, launch SureSync, click on the "Home" button, click "Communications Agent" and click the "Configure Communications Agents" button.

Once the Communications Agent Configuration panel loads, click on the "Computers" tab.

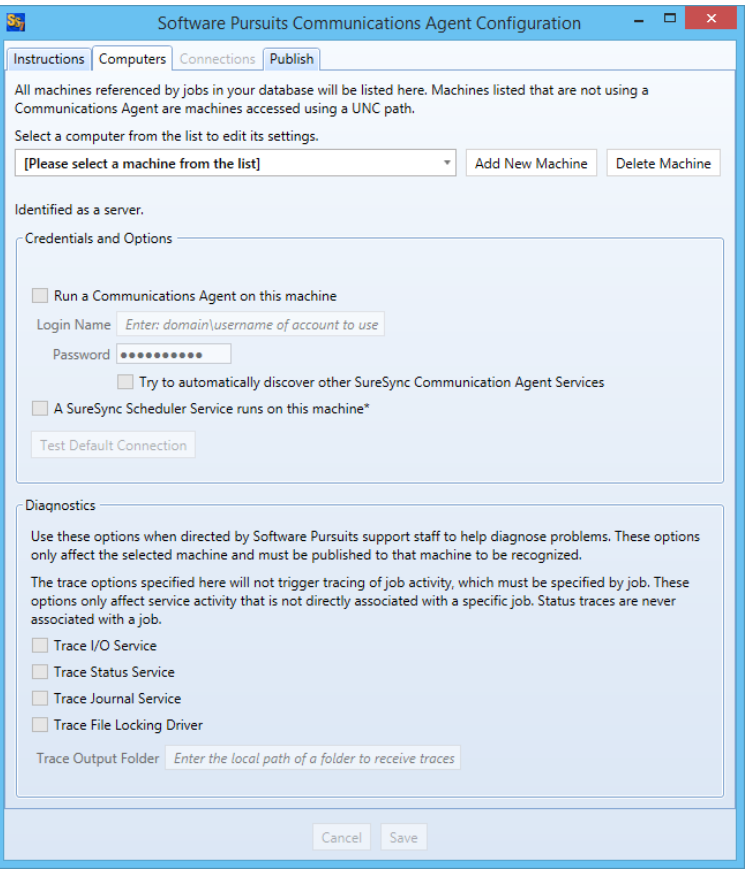

Select the Communications Agent from the drop-down menu to begin configuring it. If the machine you want to configure does not appear in the list, you may enter a name for it by clicking the "Add New Machine" button.

> The machine name listed in the "Select a computer from this list to edit its settings" drop-drop menu must be the actual machine name for the machine you're trying to connect to. Using an IP address or a random name in the drop-drop menu will result in the test failing.

You will then want to:

- 1. Check the box that says "Run a Communications Agent on this machine."
- 2. Enter a username with adequate permissions to that machine in the "Login Name" field. We recommend a domain administrator account. Be sure to configure the account as domain\user. If you wish to use a local account on that computer, it can be formatted as machinename\user.
- 3. Enter the password for the account in the "Password" field.
- 4. Click the "Save" button. When a Communications Agent configuration is saved, a default connection for TCP port 9033 is created automatically. In most environments, only the default connection is used.
- 5. If you want to test the configuration, click the "Test TCP Connection" button.

These steps should be done for each remote Communications Agent that will be used. In the example scenario, *SPITEST-WIN2K3* and *SPITEST-WIN2K8* would be defined. An example of a completed Communications Agent configuration is shown in the screenshot below.

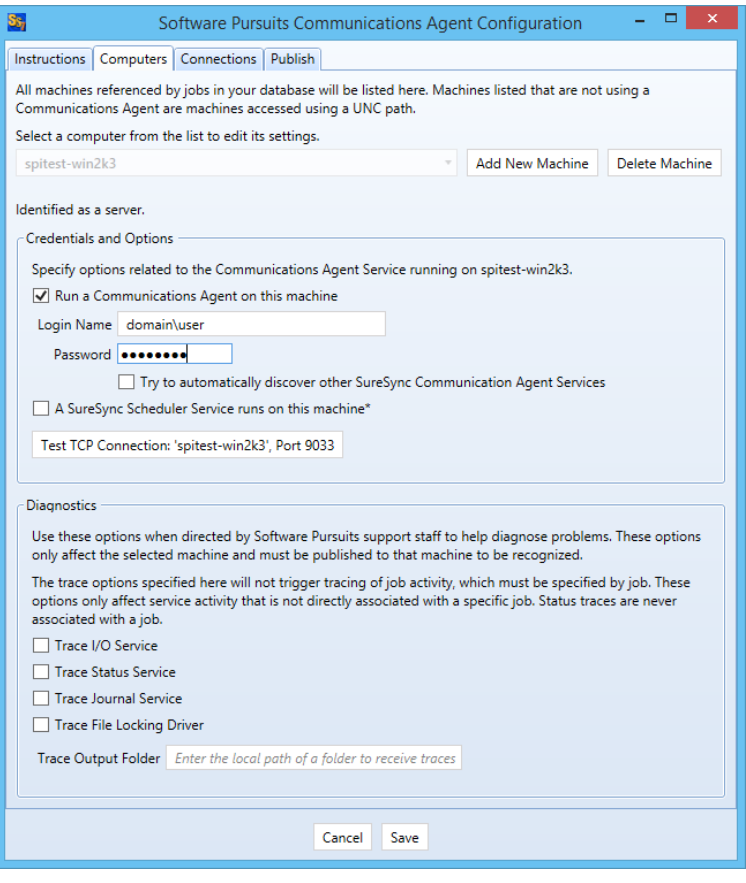

# <span id="page-16-0"></span>**Creating the Job**

Jobs are the basic building blocks of SureSync. Each Job contains the root paths (source and destination paths) that apply to that Job and options for the Job. Each Job also contains one or more Rules that tell SureSync how to replicate & synchronize data. The Job and the Rule are created together in one wizard.

> The wizards are designed to quickly and easily configure the basic options needed to get a Job up and running. SureSync is an extremely flexible product with many advanced options. Additional options can be specified on the properties panels for the Job after it has been created.

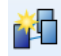

Click on the Job button  $(\sqrt{10b})$  in the ribbon bar to launch the Job Wizard. The Job Wizard will be used to configure your archive.

### <span id="page-17-0"></span>*Name Your Job*

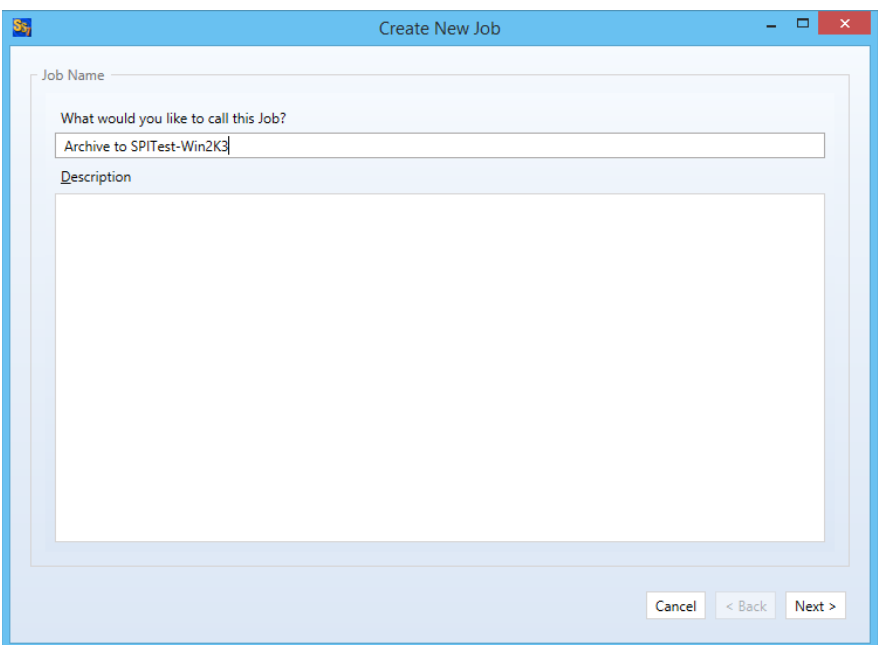

The first panel in the wizard allows you to name your Job. Enter the name of the Job and an optional description and click "Next" to continue. The Job name used for this example will be "Archive to SPITEST-WIN2K3".

### <span id="page-17-1"></span>*Specifying Root Paths*

The next panel is used to specify the source path and the archive path(s) for the archive job. Later in the wizard, you will specify which path is source and which is destination. In this dialog box you are simply listing the paths, both source and destination, that will be part of this archive job.

There must be at least two root paths specified (a source and a destination) to have all Rule types available. Later on in the wizard you will get to specify which path is source and which is destination. If you specify only one path, then the only Rule methods available later in the wizard will be "delete" and "skip".

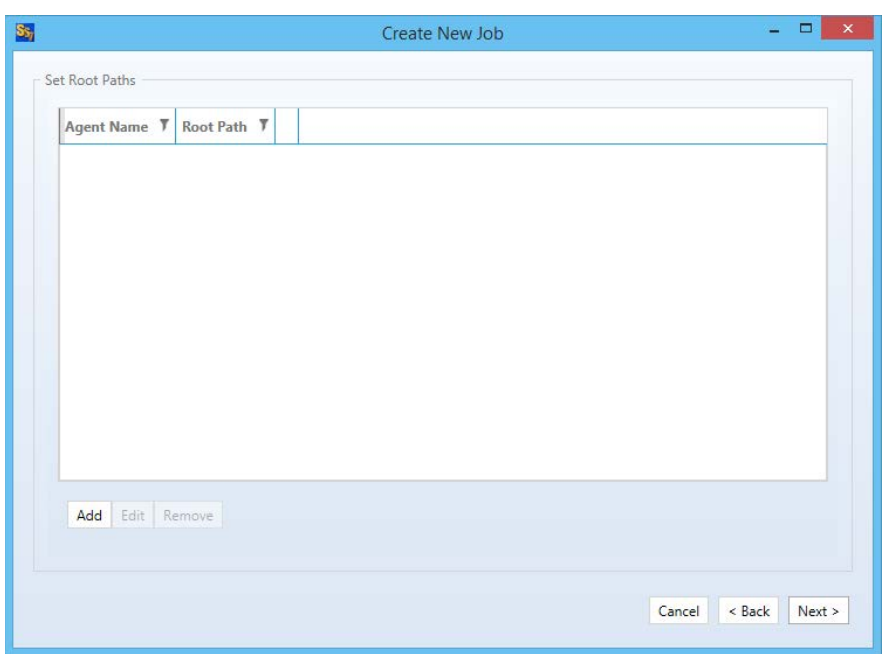

Root paths are added by clicking the "Add" button at the bottom of the panel to display the "Select a new root path" panel shown below.

For this example, our root paths are:

- C:\SalesData on DEV13
- C:\SalesDataArchive on SPITEST-WIN2K3 (the location of the archive)

First, we will select the local path on DEV13 by browsing to that path through "My Computer", highlighting the directory and clicking "OK.

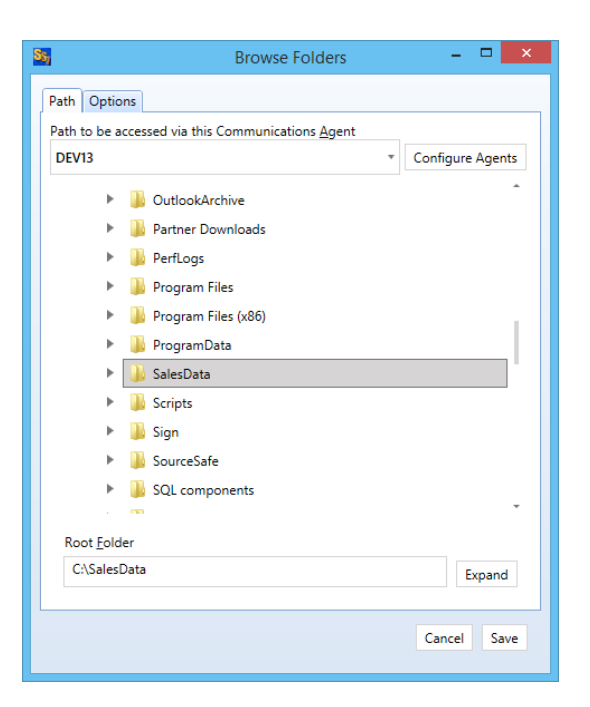

The Root Paths panel will now look like the screenshot below. Click "Add" to add the path for the remote machine.

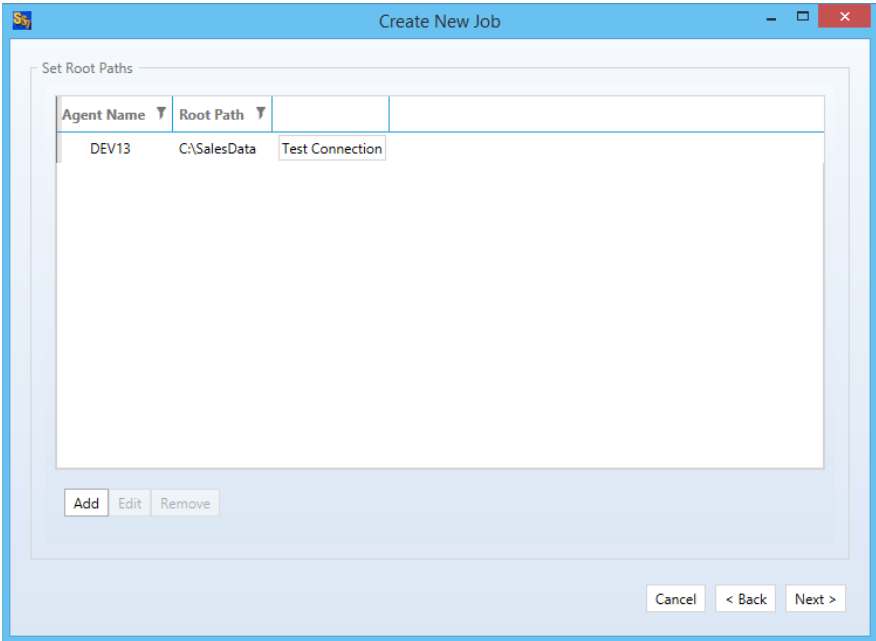

On the "Select a New Root Path" panel, you will select the machine name from the "Path will be accessed via this Communications Agent" drop-down menu, browse to the path, and then click "OK".

> When selecting a remote Communications Agent from the drop-down, the browse panel will display the drives and folders from that remote machine as if you were sitting down in front of the computer.

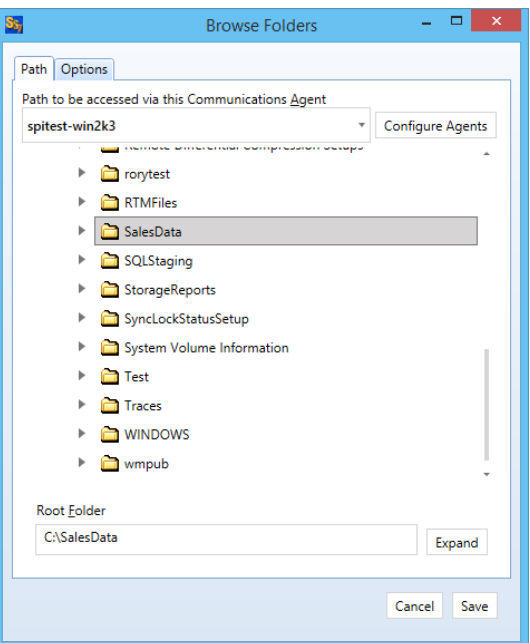

After selecting the path, click on the "Options" tab and check the "This is an Archive Root Path" option to tell SureSync that this path is the path where the Archive should be stored.

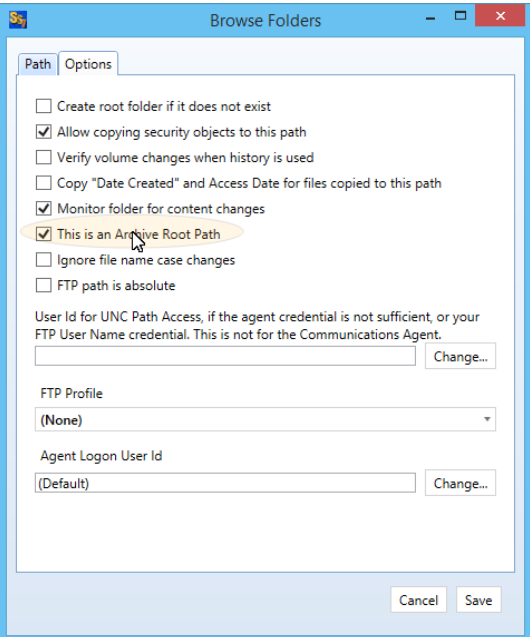

Click "OK" to add the path. On the Root Paths panel, note that the Archive path is now represented with a special icon.

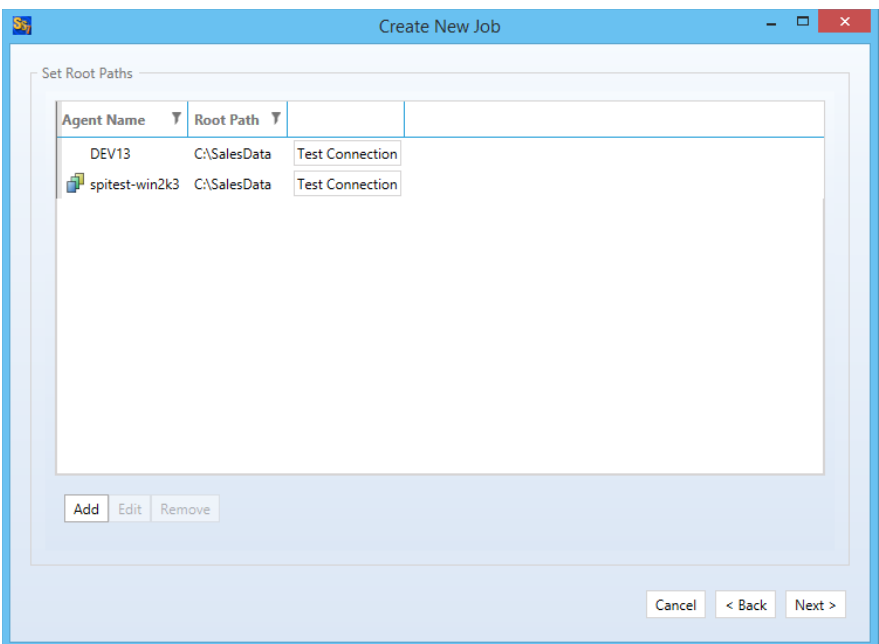

<span id="page-21-0"></span>Once all of the paths have been entered, press the "Next" button to continue.

### *Selecting Your Rule & Defining Folder Exclusions*

On this next panel we will specify the Rule to use for this job.

If the panel indicates that only "Delete" and "Skip" Rules are available, you have selected only one root path. You should use the "Back" button to return to the root path entry panel and add your other root path(s).

The type of Rule we will be using in this example is "Archive". The panel will load looking like the screenshot below.

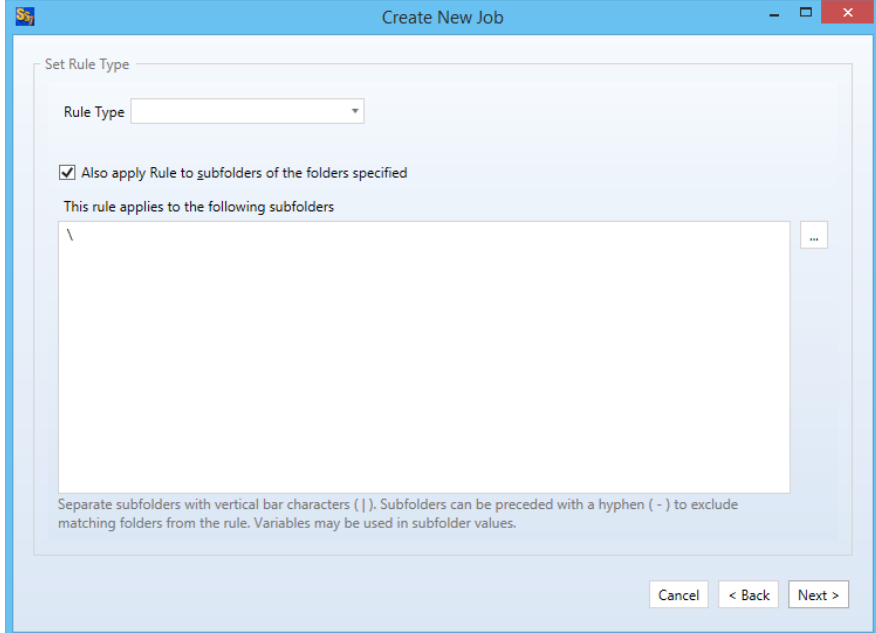

To select the Rule Type, pull down the "Rule Type" drop-down and select "Archive."

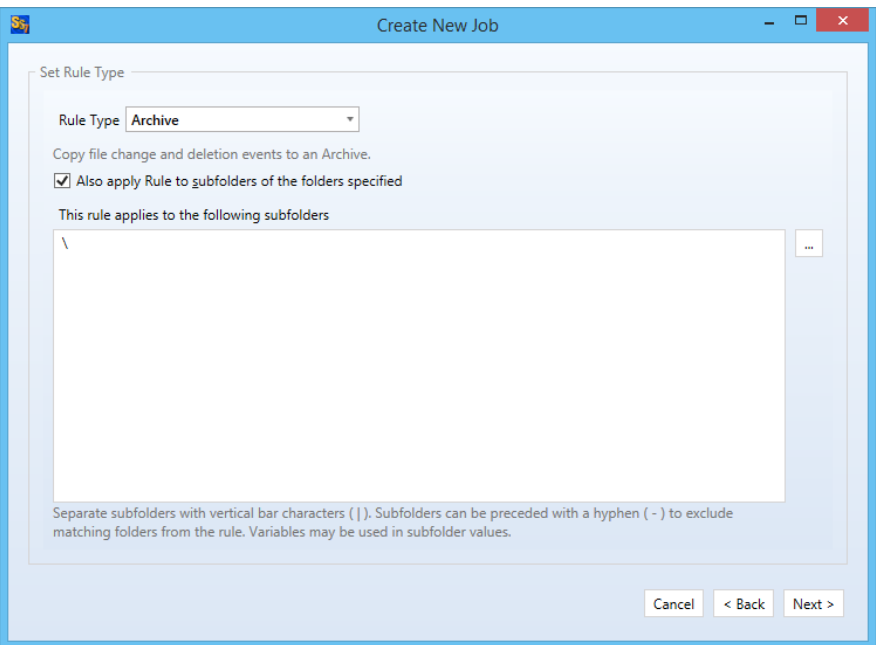

The "This rule applies to the following subfolders" section of the panel allows you to include or exclude specific subfolders. The default "\" means to include all subfolders. You can enter subfolders into the text field or select them using the checkboxes in the browse dialog on the lower portion of the wizard panel. Folders are excluded by placing a minus character (-) in front of the folder name. Multiple folder entries are separated by the vertical bar character (|).

### *Examples*

To synchronize only two subfolders named "FolderA" and "FolderB," you would enter the following:

### \FolderA\ | \FolderB\

To synchronize all subdirectories except for subfolders "FolderA" and "FolderB," you would enter the following:

### \ | -\FolderA\ | -\FolderB\

For our example scenario, the default "\" option will be used to process all subfolders.

To learn more about how to include and exclude subfolders, press the "F1" key on this panel.

<span id="page-22-0"></span>Click the "Next" button to continue.

### *Selecting Source Path*

The next panel is where you indicate the source root path. To complete this panel, select the source path from the drop-down menu. An archive path cannot be a source so often there will only be one option in this drop-down menu. For our example, this is [DEV13]C:\SalesData.

Your wizard panel should look like the one below:

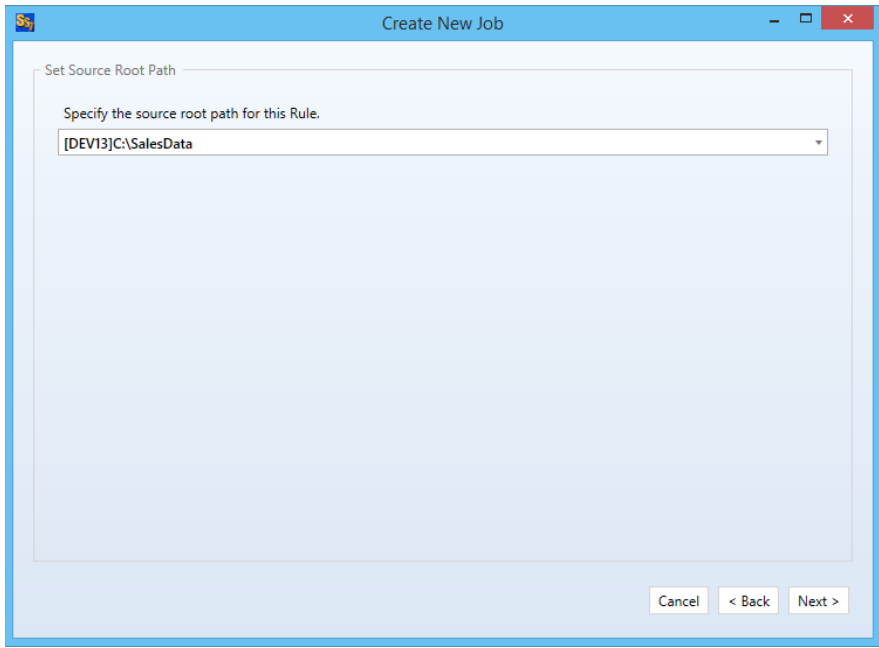

### <span id="page-23-0"></span>*Filtering Based on File Masks*

The next panel displayed will let you indicate the files to be included or excluded from the synchronization. Each entry in this panel should be separated by a vertical bar (|) character. To exclude a file name or file type, place a minus sign (-) in front of the mask.

The default file mask is \*.\* which includes all files. Some common exclusions you could consider adding are: -\*.tmp | -~\*.doc | -~\$.doc? | -~\$.xls?. This excludes tmp files and some Microsoft Office temporary files.

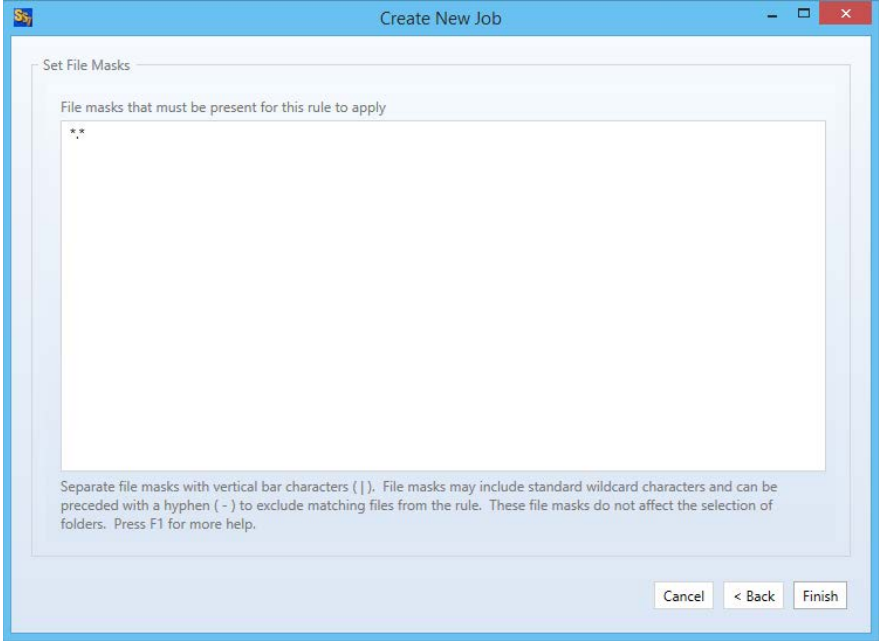

# *Examples*

To synchronize only \*.doc files and a file named "Test.txt," you would enter the following:

\*.doc | Test.txt

To exclude \*.tmp files, \*.doc files, and a file named "Test.txt," you would enter the following:

\*.\* | -\*.tmp | -\*.doc | -Test.txt

To learn more about how to include and exclude files based on file masks, press the "F1" key on this panel.

Clicking the "Finish" button will create your Job. The Job Wizard only displays a subset of essential options for a Job. There are many other options that can be configured by modifying the properties of the Job using the SureSync Desktop. Pressing the "F1" key on any tab in the application will display context sensitive help detailing the options on that tab.

# <span id="page-24-0"></span>*Define the Archive Rule*

The next panel defines the Archive Rule to be used by this Job. For this example, we will expand the Archive Rule drop-down and select the "3 Year Documents" Archive Rule as shown below.

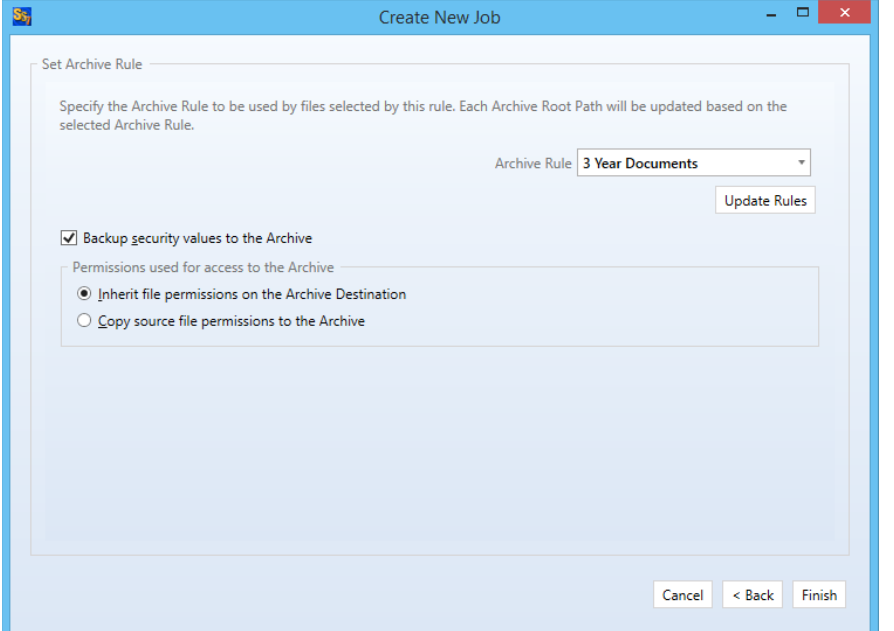

Clicking the "Finish" button will create your Job. The Job Wizard only displays a subset of essential options for a Job. There are many other options which can be configured by modifying the properties of the Job using the SureSync Desktop. Pressing the F1 key on any tab in the application will display context sensitive help detailing the options on that tab.

# <span id="page-24-1"></span>*Previewing Your Job*

SureSync provides two methods to preview the actions that will be performed by a Job. The first option is the Preview that provides a graphical user interface display of all actions that would be performed without actually doing them. To launch a Preview, click on the Job in the SureSync

Desktop and click on the Preview button in the Ribbon Bar. Further details about Preview are available in the SureSync help file.

The second option is called a Trial Run. This method produces a tab delimited file containing the actions that would be performed. This file can easily be opened in Microsoft Excel to be viewed. To run a Trial Run, right click on the Job and select "Trial Run." Further details about Trial Run are available in the SureSync help file.

# <span id="page-25-0"></span>**Communications Agent Compression & Encryption**

The Communications Agent Add-On provides the ability to compress data during transmission. These features are useful when processing data over slow connections or public networks such as the Internet. For example, compression is recommended to be enabled when synchronizing files over the Internet.

Encryption is always enabled when using the Communications Agent. The default encryption method is a basic United States Federal Information Processing Standard (FIPS) certified Transport Layer Security (TLS) with Certificate encryption. A series of other encryption methods are available. Additional details can be found in the SureSync help file in the "Communications Agent Configuration – Connections" topic.

To enable compression, you must click on the "Performance" tab of the Job in question and check the "Use Compression" option.

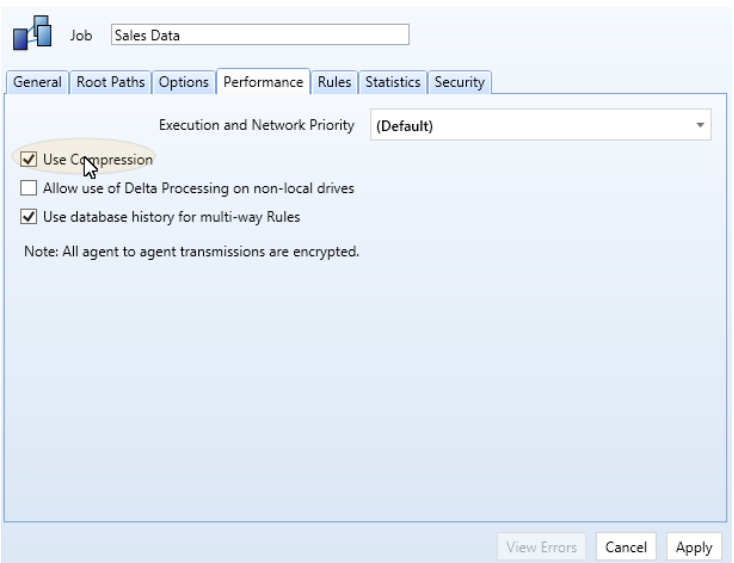

# <span id="page-25-1"></span>**Creating a Real-Time Monitor**

A Real-Time Monitor is used in place of a Schedule to constantly monitor changes in files. When a change is detected, the associated Job/Rule is applied, and archiving is immediately performed.

The real-time feature requires the use of the optional Communications Agent Add-on on each machine involved in the real-time monitor. A Communications Agent license is also required for the local machine that will be running the job (if that machine is involved in the job).

In this example, we will create a Real-Time Monitor to process changes to our Job as they occur.

A Job can only be running in one instance at a given time. If you are planning to run a Job with a Real-Time Monitor then you should not attempt to run a Schedule of that same Job at the same time. You will get errors about the Job already being busy. If a Schedule exists to run a Job you are going to run with a Real-Time Monitor, it should be placed on hold or deleted.

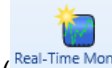

To begin configuring your Real-Time Monitor click on the Job button (Real-Time Monitor) in the ribbon bar. This will launch the Real-Time Monitor wizard that is used to configure your Job to be run in real-time.

> The wizards are designed to quickly and easily configure the basic options needed to get a Real-Time Monitor up and running. SureSync is an extremely flexible product with many advanced options. Additional options can be specified on the properties panels for the Real-Time Monitor after it has been created.

### <span id="page-26-0"></span>*Name Your Monitor*

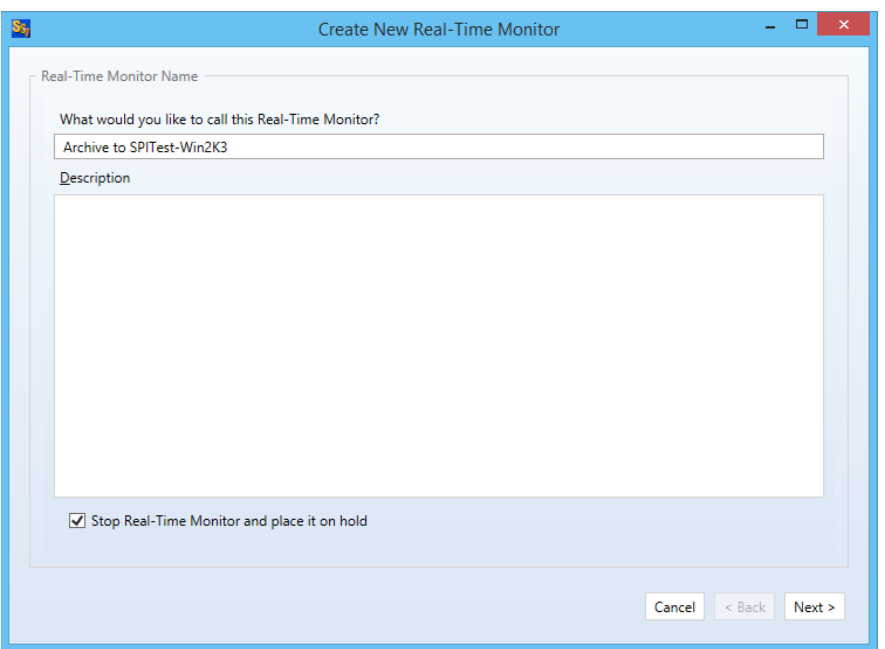

The first panel allows you to name your Real-Time Monitor. Enter the name of the Real-Time Monitor and an optional description, then click "Next" to continue.

### <span id="page-27-0"></span>*Selecting What Job(s) to Run*

The next panel is where you specify which Job you would like this Real-Time Monitor to run. Jobs are selected by performing a drag and drop operation from the "Available Jobs" column to the "Selected Jobs" column.

Multiple Jobs can be run under one Real-Time Monitor. To do so, add all the Jobs you want this Real-Time Monitor to run under the "Selected Jobs" column.

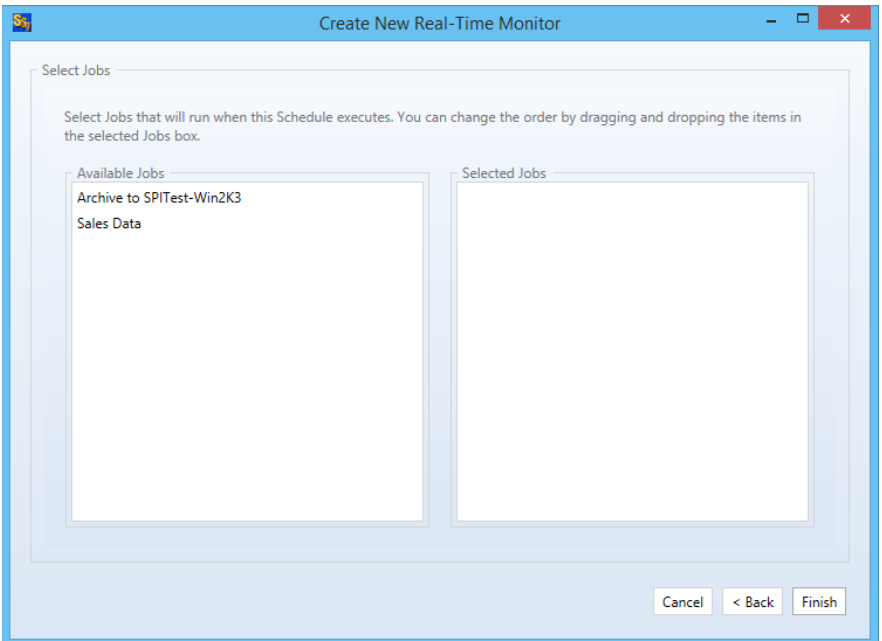

For our example, drag and drop the "Archive to SPITest-Win2K3" Job into the "Selected Jobs" column. The panel should now look like this:

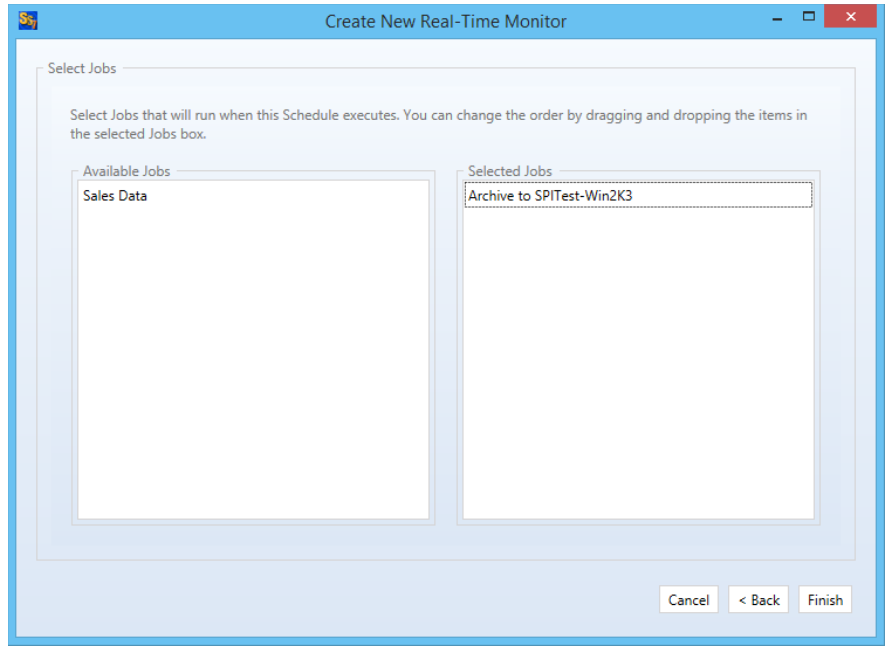

Software Pursuits, Inc. [www.SoftwarePursuits.com](http://www.softwarepursuits.com/) <span id="page-28-0"></span>Click the "Finish" button to create the Real-Time Monitor.

### *Modifying and Running Your Real-Time Monitor*

When the wizard is complete, you will be returned to the SureSync desktop and the Real-Time Monitor you created will be displayed.

You can make changes to the options for your Real-Time Monitor in the main SureSync window by first clicking on the Real-Time monitor you wish to modify. You can then look through the tabs on the right side for options to change. Pressing "F1" while on any tab will bring up context sensitive help describing the options in detail.

Now that the Real-Time Monitor is created, it may be started by selecting the Monitor and clicking the "Start" button in the Ribbon Bar. The Real-Time Monitor will switch to an "Active" status.

# <span id="page-28-1"></span>**Configuring E-mail Alerts**

E-mail alerts can be a useful way of notifying the SureSync administrator of a problem that should be investigated.

### <span id="page-28-2"></span>*Configuring a SMTP Profile*

To start the configuration of alerts, you must launch the SureSync Alerts Configuration utility and create a SMTP profile. The SMTP profile provides SureSync with the necessary details about your SMTP e-mail server so the program can send messages to you.

To launch the SureSync Alerts Configuration utility, open SureSync, click on the "Home" button and click on "Alert User List"

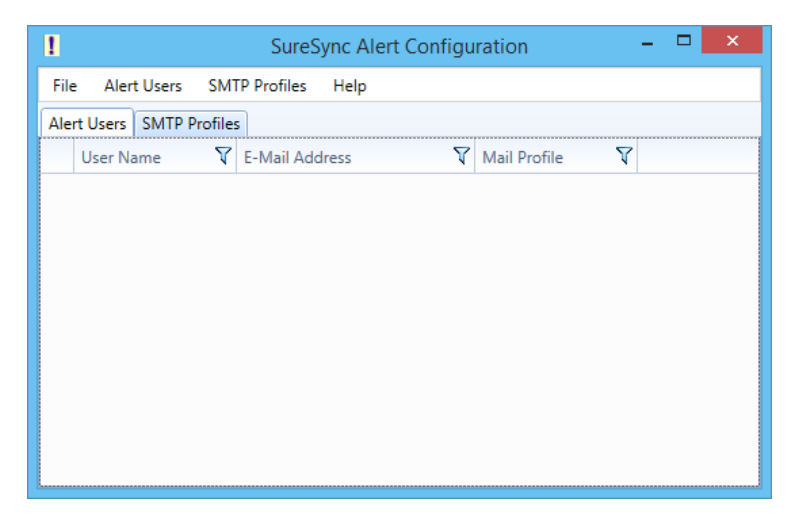

To create a SMTP Profile, go to the SMTP Profiles menu and select "New SMTP Profile"

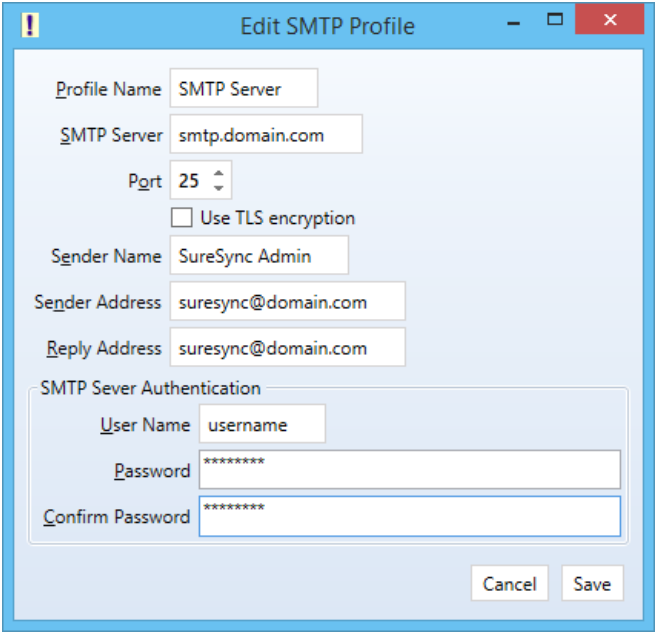

The "Add SMTP Profile" panel allows you to define the SMTP settings for your mail server. The following fields must be configured:

- **Profile Name:** The name of the profile that you are configuring. For example, you might use the name of the SMTP server.
- **SMTP Server:** The server address of the SMTP server. For example, smtp.mail.com.
- **Port:** The SMTP port for the SMTP server. The default SMTP port is 25.
- **Use TLS Encryption:** If your SMTP server requires encryption, check this box.
- **Sender Name:** The name that will appear in the From: field of messages sent by SureSync.
- **Sender Address:** The e-mail address that will appear on messages sent by SureSync.
- **Reply Address:** The reply address that will appear on messages sent by SureSync.

You can also define SMTP Server Authentication settings if your SMTP server requires a valid logon to send messages (most do). The following fields can optionally be configured:

- **User Name:** The username that SureSync will log into this SMTP server with when sending an e-mail alert.
- **Password:** The password for the username defined in "User Name" should be entered here.
- **Confirm Password:** The password for the username defined in "User Name" should be confirmed here.

Click "Save" to create the SMTP Profile. Clicking on the SMTP Profile tab of the SureSync Alert Configuration utility will show the new profile.

| ı | <b>SureSync Alert Configuration</b>                                                                      |
|---|----------------------------------------------------------------------------------------------------|
|   | Alert Users SMTP Profiles<br>File<br>Help                                                                |
|   | Alert Users   SMTP Profiles                                                                              |
|   | Profile Name $\nabla$ SMTP Server $\nabla$ Port $\nabla$ Sender Name $\nabla$ Sender Address<br>Y<br>Rep |
|   | <b>SMTP Server</b><br>SureSync Admin   suresync@domain.com   sure<br>smtp.domain.com 25                  |
|   |                                                                                                    |
|   |                                                                                                    |
|   |                                                                                                    |
|   |                                                                                                    |
|   |                                                                                                    |
|   |                                                                                                    |
|   |                                                                                                    |
|   | Ш                                                                                                    |

<span id="page-30-0"></span>*Configuring an Alert User*

The second part of configuring E-mail Alerts is to define an Alert User. The Alert User defines the e-mail address(s) that will be sent messages when errors occur. To configure an Alert User, click on the "Alert Users" menu and select "New Alert User"

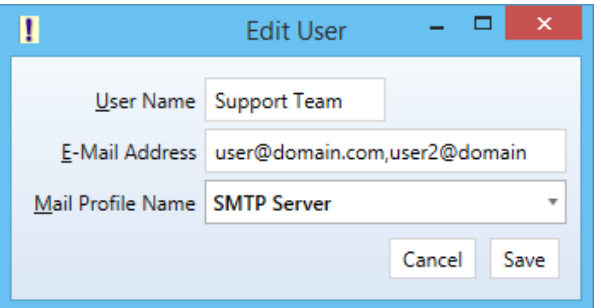

The "Add User to Alert" field has the following fields to be configured:

- **User Name:** The username that will be used in SureSync to represent this e-mail address.
- **E-mail Address:** The e-mail address that SureSync will send the alert messages to.
- **Mail Profile Name:** The SMTP profile that will be used to send the message.

Multiple e-mail addresses can be added by separating the addresses with commas (,) or semi-colons (;). This allows you to easily send messages to a group of SureSync administrators.

### <span id="page-30-1"></span>*Configuring the Real-Time Monitor to Send Alerts*

The final step of the alerts configuration is to tell the Schedule to use the Alert User, and at what level of errors to send alerts. This is accomplished by clicking on the Schedule in the SureSync desktop, clicking on the Alerts tab, selecting the Alert User from the drop-down menu and then clicking "Apply."

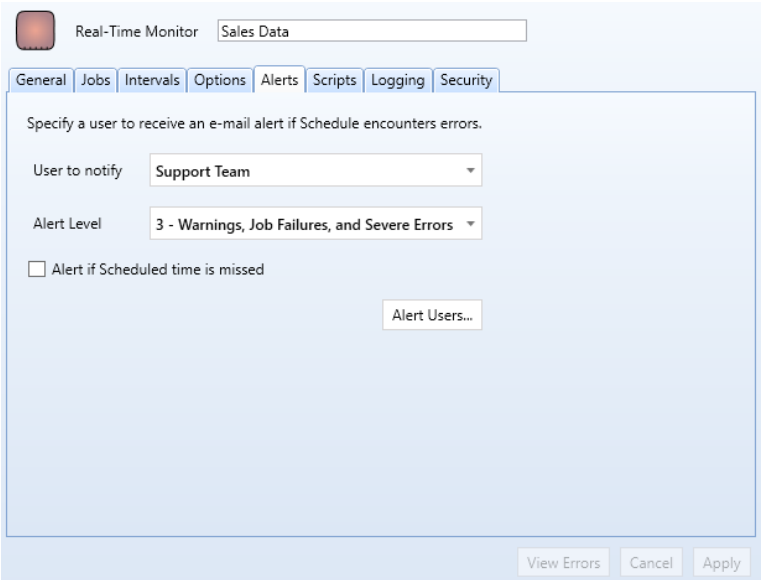

Additional details about the E-mail Alert levels available can be found by pressing "F1" while on the Alerts tab.

# <span id="page-31-0"></span>**Monitoring the Archive Job**

Monitoring your synchronization job is important, and SureSync makes this process easy through the use of two different status panels.

### <span id="page-31-1"></span>*Detailed Status*

The detailed status panel will show you file level activity for a current job as well as common counters such as files added and files deleted. If you want to take an in-depth look at a particular job, you will want to use Detailed Status.

To launch Detailed Status, right click on the job and select "Job Status."

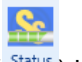

You can also select the job and click on the "Status" button  $($  Status) in the Ribbon Bar.

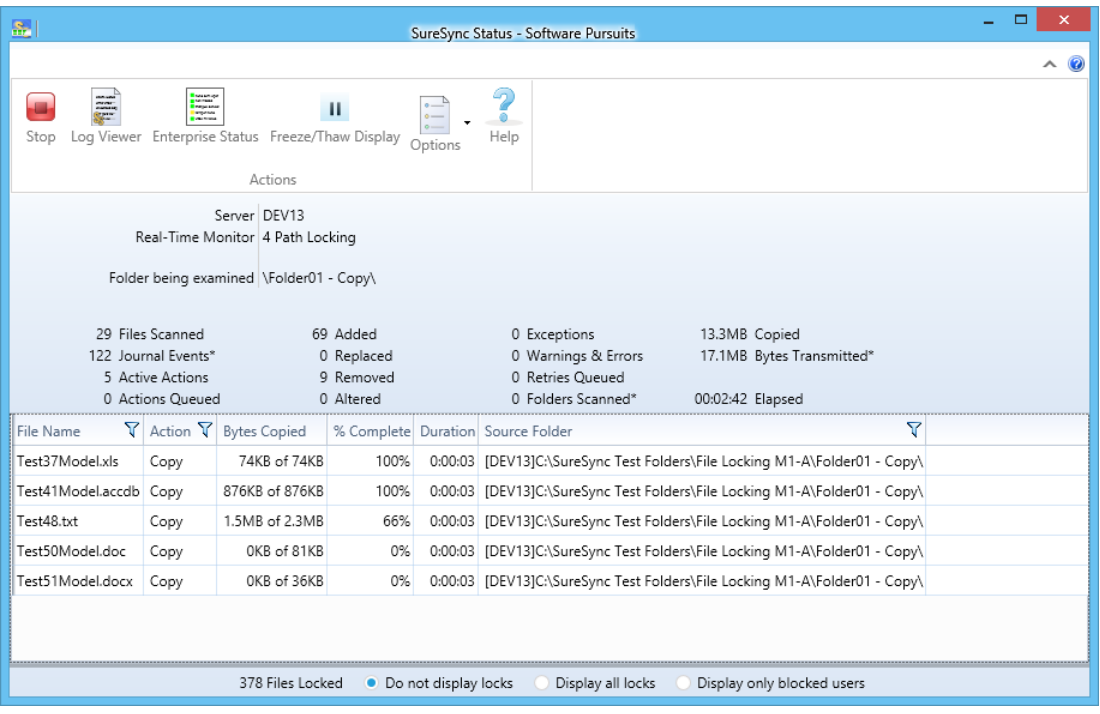

# <span id="page-32-0"></span>*Enterprise Status*

The Enterprise Status panel can be used to view the current status of jobs from SureSync installations anywhere on your network. The Enterprise Status panel provides an easy way to stay current on the status of your jobs, no matter where they are running.

Enterprise Status can be launched by going to the Start menu, selecting SureSync 7 and then "SureSync Enterprise Status."

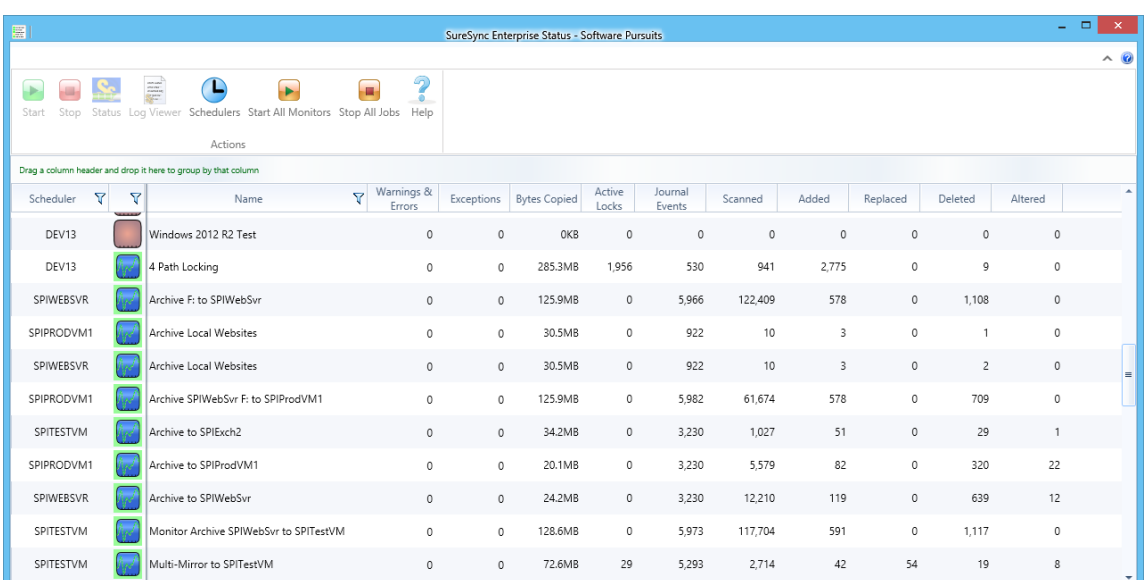

You can also click on the "Ent Status" button (Ent Status) in the Ribbon Bar.